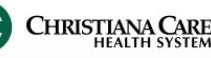

## Communication- Message Center **December 2016**

PowerChart's Message Center is used to communicate to other staff members. Click the links below to see instructions for uses in Message Center.

**[Patient contacts office via Phone](#page-1-0)**

**[Creating a Phone Message Encounter](#page-2-0)**

**[Send an InterOffice message to others](#page-3-0)**

**[Reminders](#page-4-0)**

**[VIR Schedule For Message](#page-5-0)**

**[Outpatient Future Orders](#page-6-0)**

**[Pool Types/Uses](#page-7-0)**

**[Accessing a Pool](#page-9-0)**

**[Send a Message to a Pool](#page-9-0)**

**[Opt into/out of a Pool](#page-10-0)**

#### <span id="page-1-0"></span>Communication- Message Center December 2016

### **Patient contacts office via Phone**

#### **WHO:** All users

**WHEN:** Used to document a patient's phone call (Phone Message)

- 1. From the tool bar, click the **dropdown** next to Communicate and select **Message.**
- 2. In the Patient field, type the patient's name and search by clicking the binoculars.
- 3. After the patient is identified via the Search function, the user will search the patient's encounters for an Encounter Type of "Phone Message". *If there is not an encounter, see the directions on page 3 to create one.*
- 4. Type the last name of the recipient in the To: field and click the binoculars to search.
- 5. In the Address Book window, click the name of the intended recipient and click the **Add** button to move the name to the Send to column. Then click **OK**.
- 6. From the Subject dropdown, select the appropriate Phone Message type (depending on your practice, you will only see one practice Specialty reminder type).

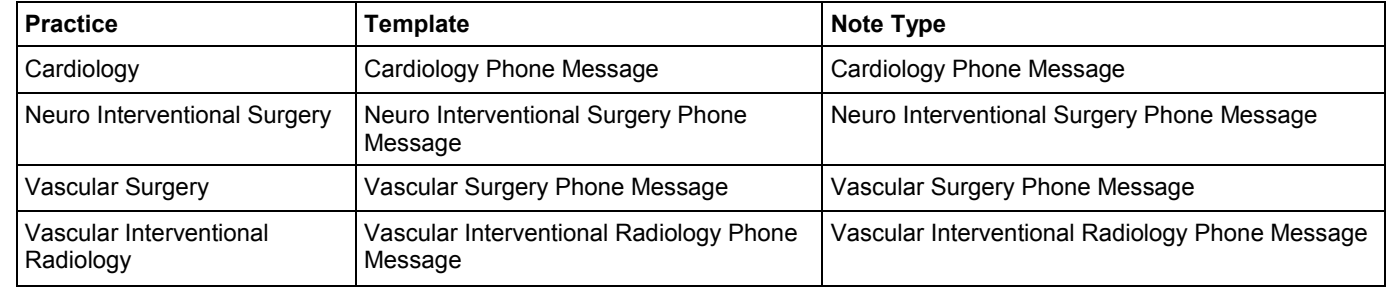

- 7. The Save to Chart box will automatically check and the As: field will populate with the Note Type name.
- 8. Using the pre-defined sections, create the message.
- 9. Click **Send**.

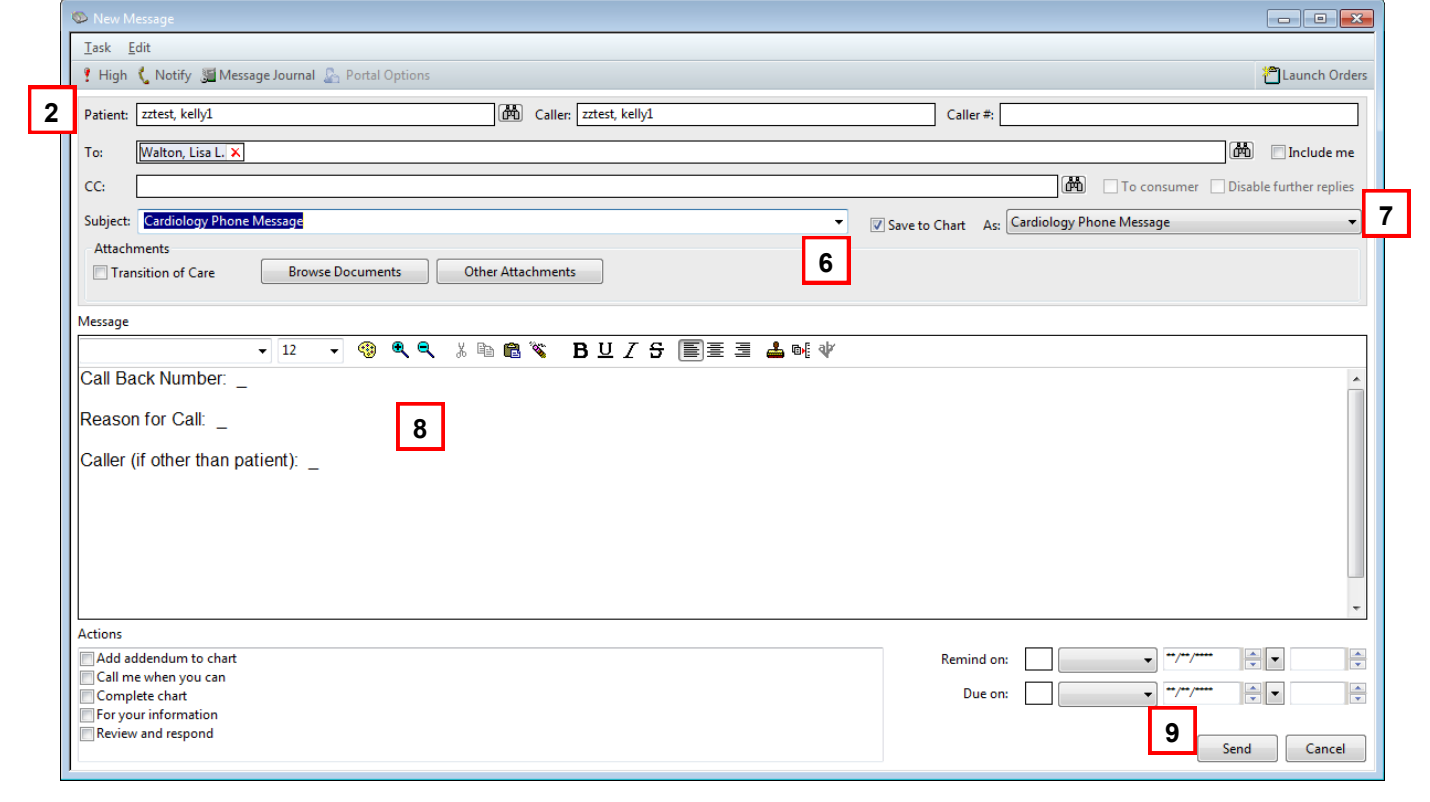

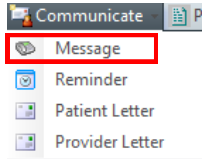

#### <span id="page-2-0"></span>Communication- Message Center **December 2016**

#### **Creating a Phone Message Encounter**

\*\*NOTE: All Phone Messages AND Reminders will be saved to a Phone Message Encounter. There should only be ONE Phone Message Encounter per patient. If a Phone Message Encounter does not exist, you will need to add one.

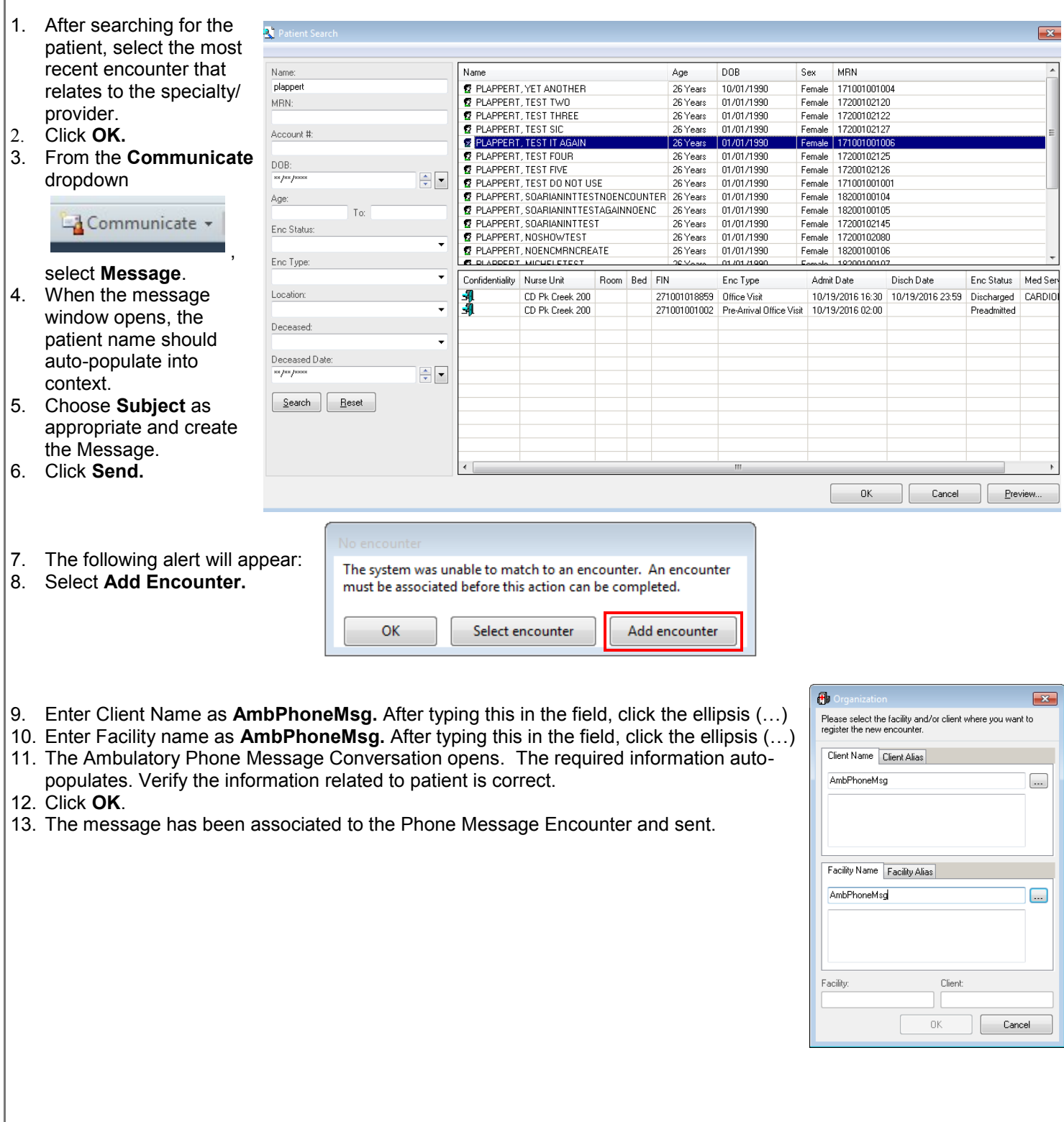

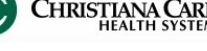

### <span id="page-3-0"></span>Communication- Message Center December 2016

### **Send an InterOffice message to others**

**WHO:** All users

**WHEN:** Use if a message needs to be sent to another user that is NOT PATIENT RELATED. Do not put a patient in context when using this Message Type.

1. From the tool bar, click the **dropdown** next to Communicate and select **Message.**

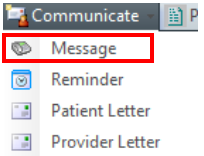

- 2. If there is a patient name in the patient, caller and caller# fields, remove them.
- 3. Type the last name of the recipient in the  $\underline{\text{To:}}$  field and click the binoculars to search.
- 4. In the Address Book window, click the name of the intended recipient and click the **Add** button to move the name to the Send to column. Then click **OK**.
- 5. From the Subject dropdown, select the appropriate message type (depending on your practice, you will only see one practice General Message type).

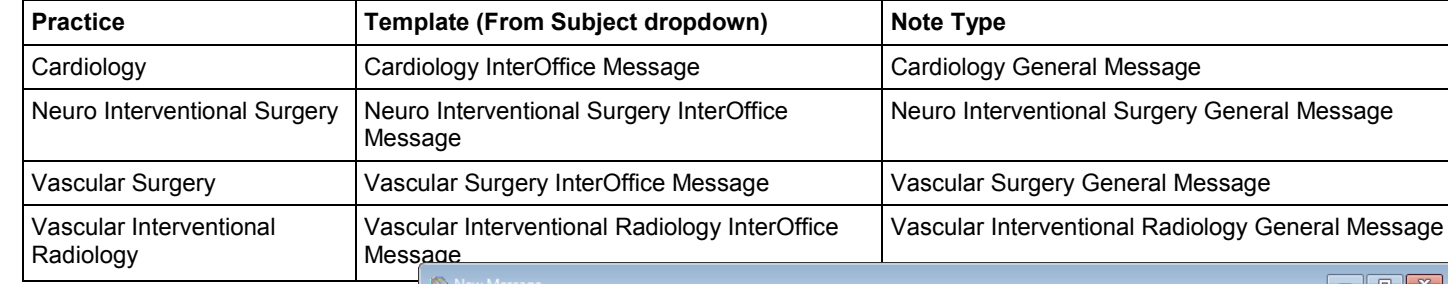

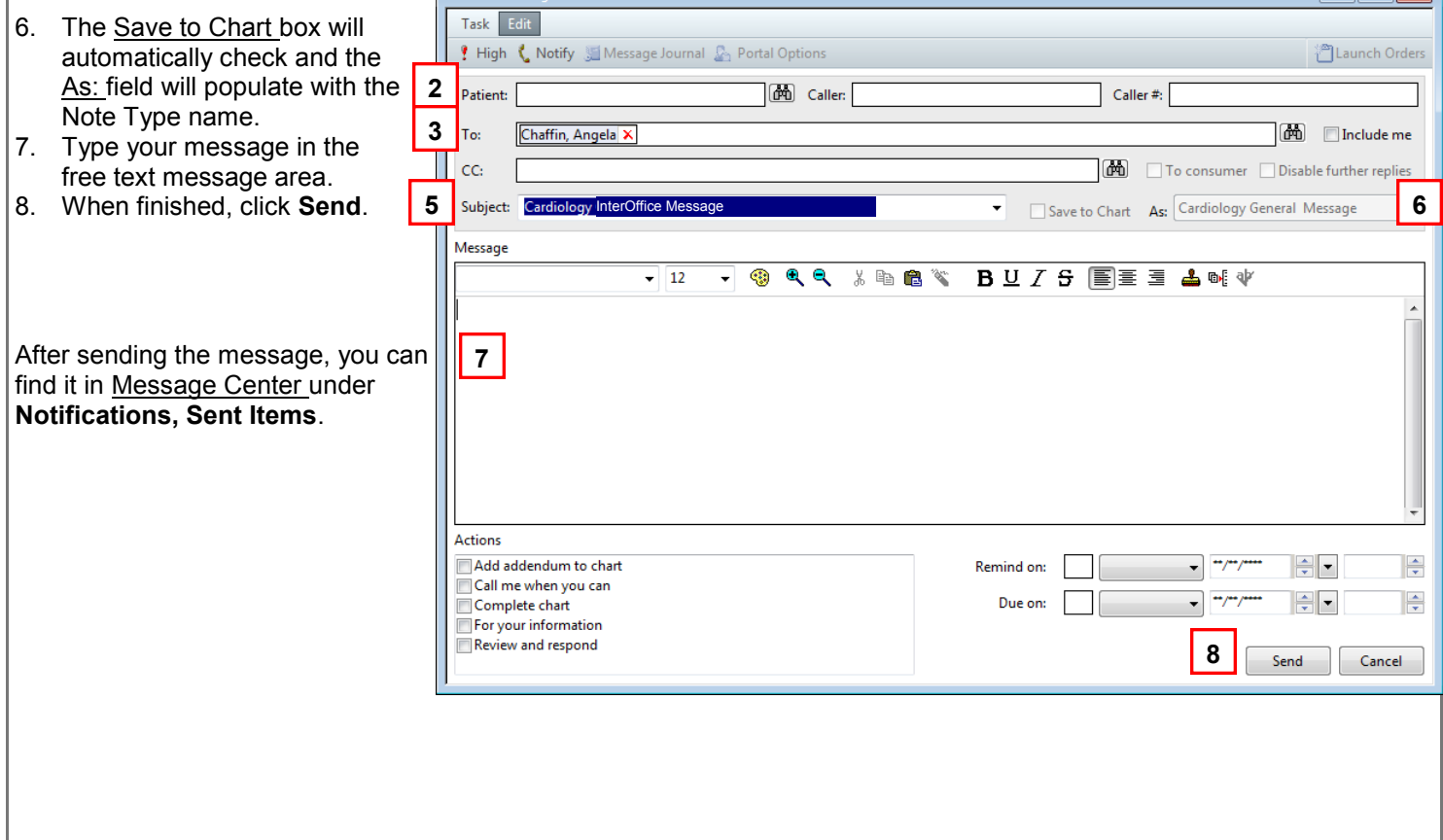

# <span id="page-4-0"></span>PowerChart Tip Sheet a CHRISTAN

### Communication- Message Center  $\blacksquare$

### **Reminders**

**WHO:** All users

**WHEN:** Use to communicate a reminder regarding patient care.

These reminders will appear in the patient's chart when in the Ambulatory Workflow.

- 1. With a patient's chart open, create the reminder in one of two ways:
	- From the tool bar, click the **dropdown** next to Communicate and select **Reminder.**
	- From the **Reminders/ Notes** section of the workflow, click the blue plus sign. Reminders/Notes  $(0)$  +

**2**

**4 2**

Task Edit ? High ₹ Notify S Message Jou Patient: zztest, kelly1

Subject: Car

**Message** 

Actions

**Attachments** 

**7**

Reminder call me with the result Reminder call the charge nurse with resu<br>Reminder call the nurse with results

Reminder call the ordering physician wit Reminder call the patient with results

Reminder call the pharmacy with results

Walton, Lisa L. X

Browse Documents | Other Attachments

 $\overline{\phantom{0}}$  12

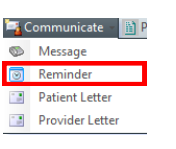

**6**

**8, 9**

**10**

Show up:  $\boxed{1}$  MIN  $\boxed{ }$  11/27/2016  $\boxed{\ast}$   $\boxed{\ast}$  1804

Due on:  $\begin{bmatrix} 1 & 0 \\ 0 & 1 \end{bmatrix}$   $\begin{bmatrix} 1 & 0 \\ 0 & 1 \end{bmatrix}$   $\begin{bmatrix} 1 & 0 \\ 0 & 1 \end{bmatrix}$   $\begin{bmatrix} 1 & 0 \\ 0 & 1 \end{bmatrix}$   $\begin{bmatrix} 1 & 0 \\ 0 & 1 \end{bmatrix}$ 

 $\mathbb{R}$ 

Save to Chart As: Reminder Cardiology

- 2. The patient's name should be in the Patient field.
- 3. Click on the binoculars to search the patient's encounters for an Encounter Type of "Phone Message". **\*\***
- 4. Select the Phone Message encounter. *If there is not an encounter, see the directions on page 3 to create one.*
- 5. In the To: field, enter the recipient that is responsible for completing the reminder.
- 6. From the Subject dropdown, select the appropriate reminder type (depending on your practice, you will only see one practice Specialty reminder type).

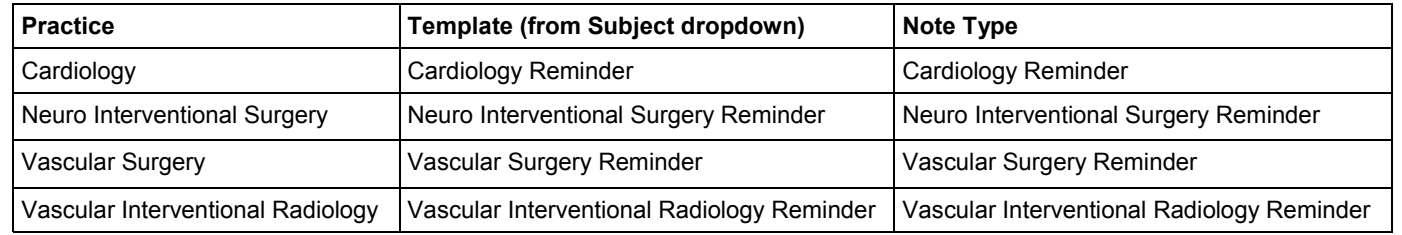

**May Show in: Recipient's Inbox** 

**v** @ Q Q X h @ \ B U Z & E E E & b[+

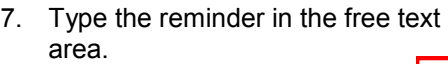

- 8. The reminder defaults to "Show Up" in 1 minute. This will be the date/time the sender wants the reminder to appear in the patient's chart, as well as the Recipient's Work Items in Message Center.
- 9. The Due On date can be set. If this date is set, the reminder turns red when the Due Date passes. The past-due reminder will turn red in the Patient's Chart and in the recipient's message center Work Items folder.
- 10. When finished, click **Send**.
- 11. This reminder can be sent to another user to act upon. Actions include:

document on the reminder and save it to complete later

- reschedule the reminder
- redirect the reminder to another user
- complete the reminder. The user will be prompted to save the reminder upon completion. The user should save the reminder if it is related to the patient's care. If saved, it will save to the patient's chart under Patient Communications.

\*\*NOTE: There should only be ONE Phone Message Encounter per patient. All Phone Messages AND Reminders will be saved to this encounter.

 $\sqrt{2}$ 

 $\frac{\Delta}{\sqrt{2}}$ 

 $\frac{1}{x}$ 

 $\begin{tabular}{|c|c|c|} \hline & Send & \multicolumn{1}{|c|}{Cancel} \\\hline \end{tabular}$ 

**The Electronic Contract Contract** 

#### <span id="page-5-0"></span>Communication- Message Center December 2016

#### **VIR Schedule For Message**

- **WHO:** VIR and Vascular Surgery staff responsible for scheduling procedures, diagnostic studies and labs for inpatients who are being discharged from the hospital
- **WHEN:** Send this message to the staff responsible for obtaining referrals/auths to be made aware of an inpatient who is being discharged, but has been scheduled for a procedure as follow up to the hospital discharge.
- 1. After scheduling the ordered study/test, search for the patient and select the most recent encounter that relates to the specialty/provider.
- 2. Click **OK.**
- 3. From the **Communicate** dropdown, select **Message**.
- 4. When the message window opens, the patient name should auto-populate into context.
- 5. Click
- 6. On  $t$ next
- 7. Search for and highlight **VIR-Vascular Referral**  and
- 8. Click
- 9. Click

for  $\blacksquare$ 

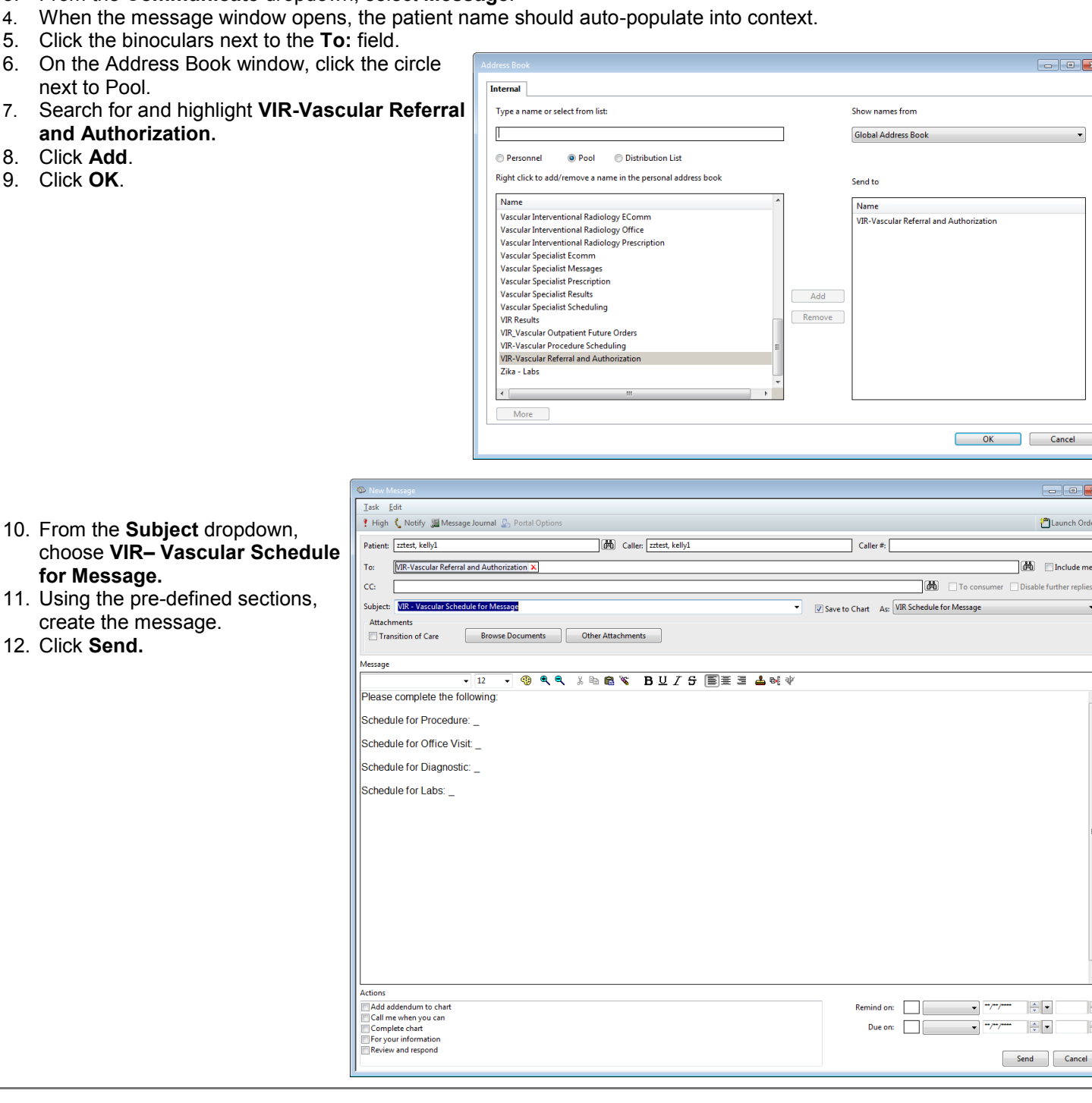

 $\overline{\mathbf{c}}$ 

#### <span id="page-6-0"></span>Communication- Message Center December 2016

#### **Outpatient Future Orders**

**WHO:** NPs working in the INPATIENT setting in Vascular Surgery and VIR

**WHEN:** Patient has a future order that requires a referral/authorization (i.e. Scheduling Office Visit, Procedure, etc.). An office staff member will route the message to the correct pool that completes the required action.

- 1. Search for the patient and select the most recent encounter that relates to the specialty/provider.
- 2. Click **OK.**
- 3. From the **Communicate** dropdown, select **Message**.
- 4. When the message window opens, the patient name should auto-populate into context.
- 5. Click the binoculars next to the **To:** field.
- 6. On the Address Book window, click the circle next to Pool.
- 7. Search for and highlight **VIR\_Vascular Outpatient Future Orders.**
- 8. Click **Add**.
- 9. Click **OK**.
- 10. From the **Subject** dropdown, choose **Vascular Referral Authorization Request.**
- 11. Using the pre-defined sections, create the message.
- 12. Click **Send.**

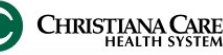

### <span id="page-7-0"></span>Communication- Message Center **December 2016**

### **Using and Managing Pools**

**WHO:** All users

**WHEN:** Pools are used to message a group of users who share a mailbox (i.e.— a prescription refill pool) in Message Center that allows for shared responsibility of managing results, documents and messages for a shared group of patients. **Note**: See specific pool uses below.

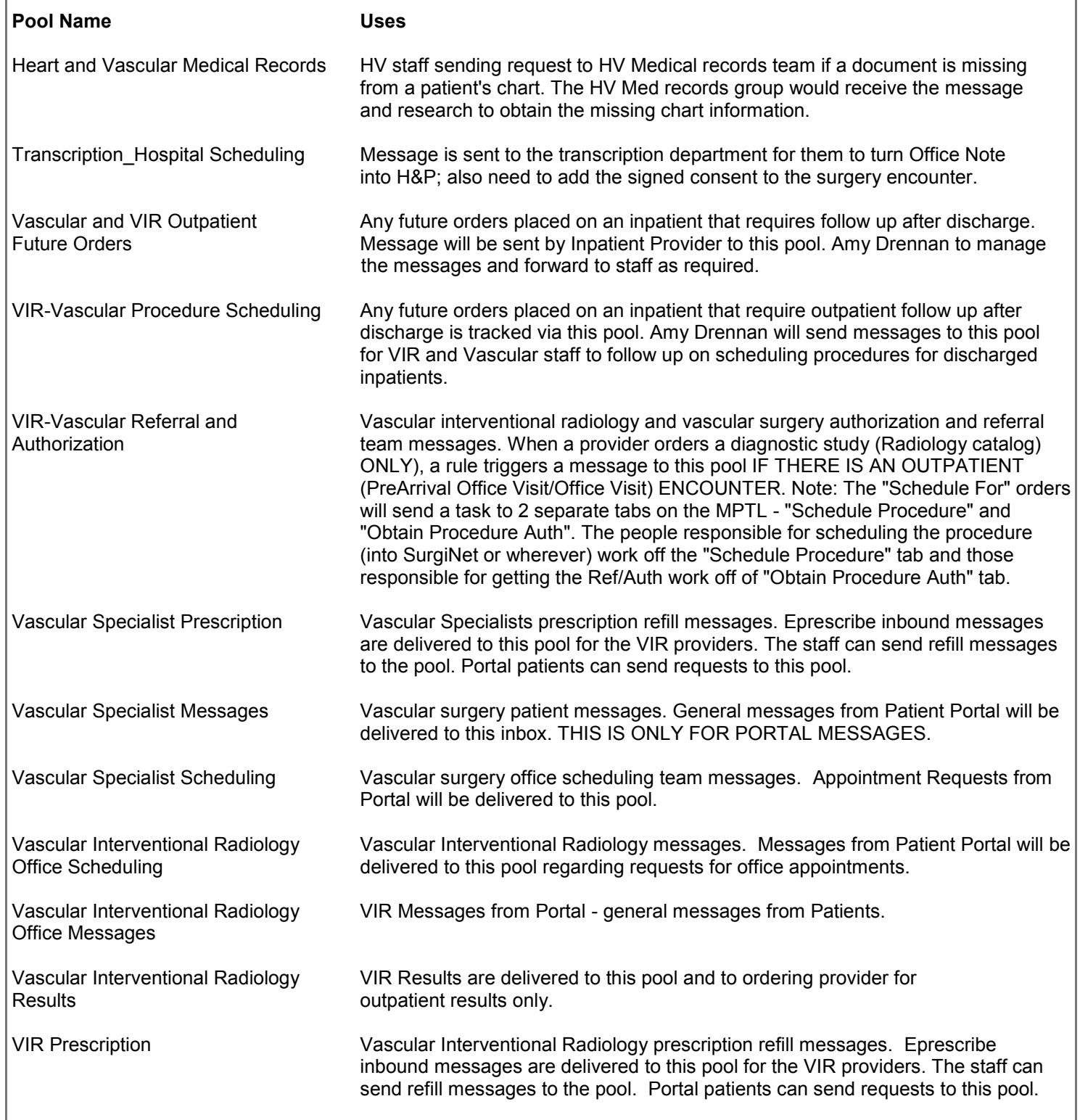

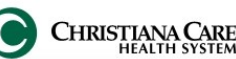

### Communication- Message Center **December 2016**

### **Using and Managing Pools, continued**

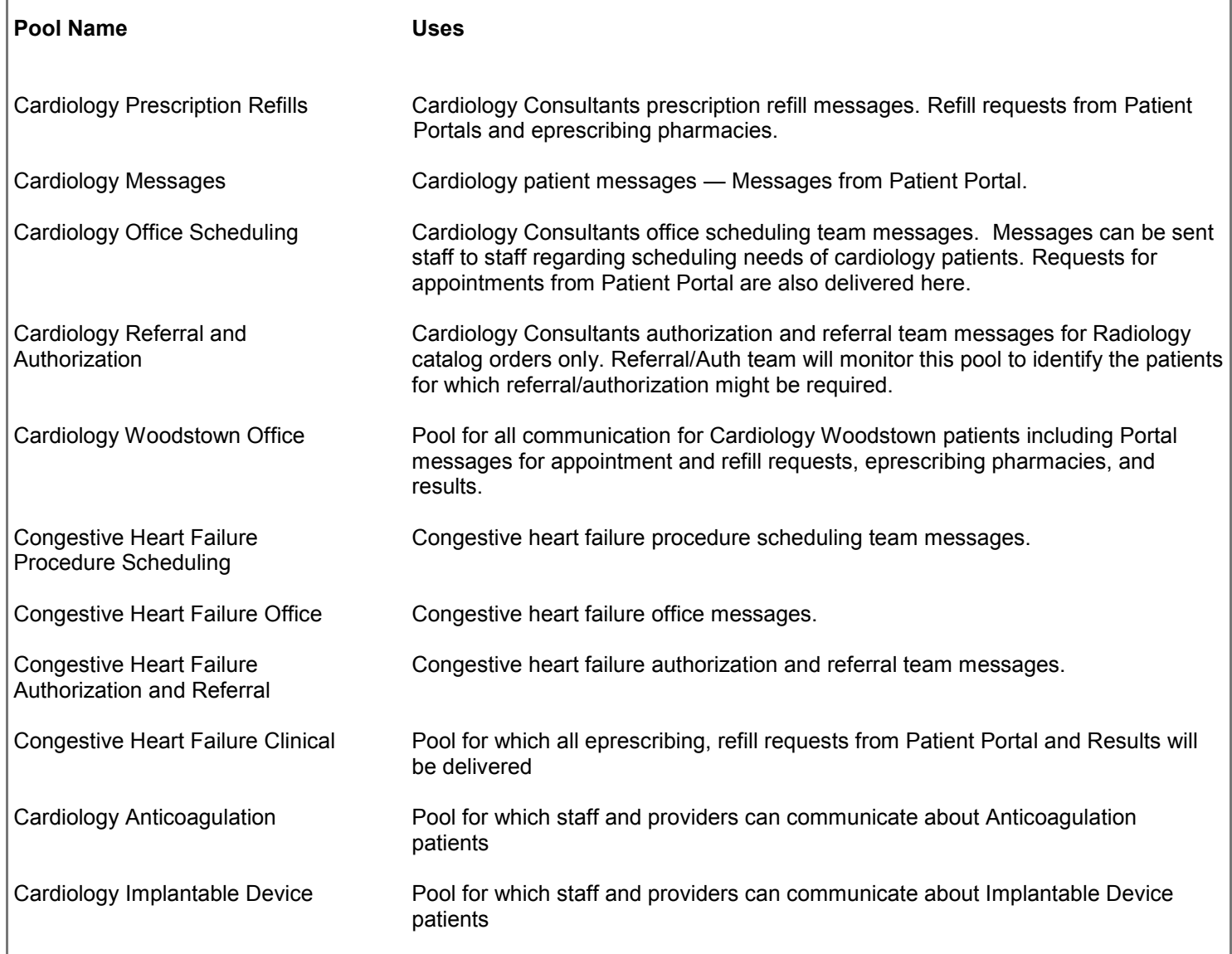

# <span id="page-9-0"></span>PowerChart Tip Sheet **a** CHRISTIAN

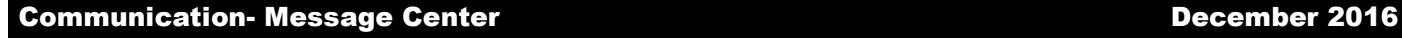

#### **Using and Managing Pools, continued**

#### **Accessing a Pool**

- 1. Click the **Pools** tab in Message Center.
- 2. Click the dropdown arrow in the **Pool** field.
- 3. Select the appropriate pool from the dropdown list.

 Result: Messages sent to the pool appear on the right under the Messages tab.

4. Double-click a message to open, view, and manage the message.

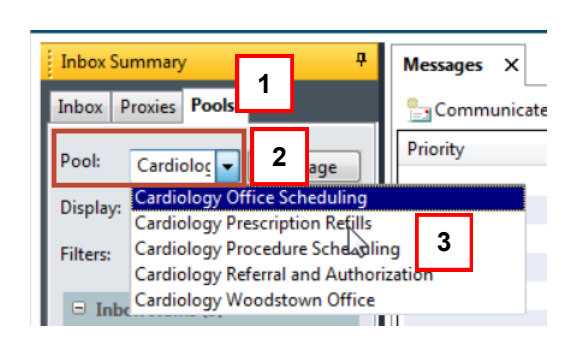

#### 2 1 hours 35 minutes ago D, Full screer

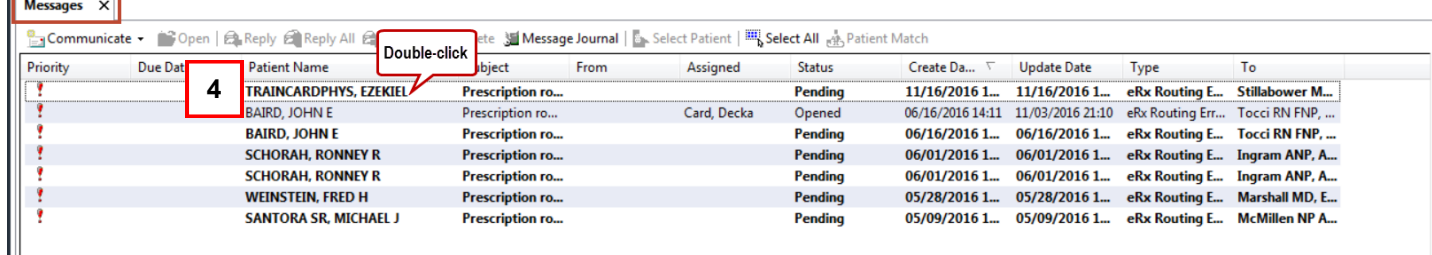

### **Send a Message to a Pool**

- 1. From the tool bar, click the **dropdown** next to Communicate and select **Message.**
- 2. In the Patient field, type the patient's name and search by clicking the binoculars.
- 3. Click the binoculars at the end of the To: field.
- 4. From the **Address Book**, click the **Pool** radio button.
- 5. Select the appropriate pool from the list displayed. **Note**: You many need to use the scroll bar on the right to find the needed pool
- 6. Click the **Add** button to move the pool to the Send to column.
- 7. Click **OK** when finished.
- 8. From the **Subject** dropdown, select the appropriate message type.
- 9. Type your message in the free text message area.
- 10. Click **Send** when finished.

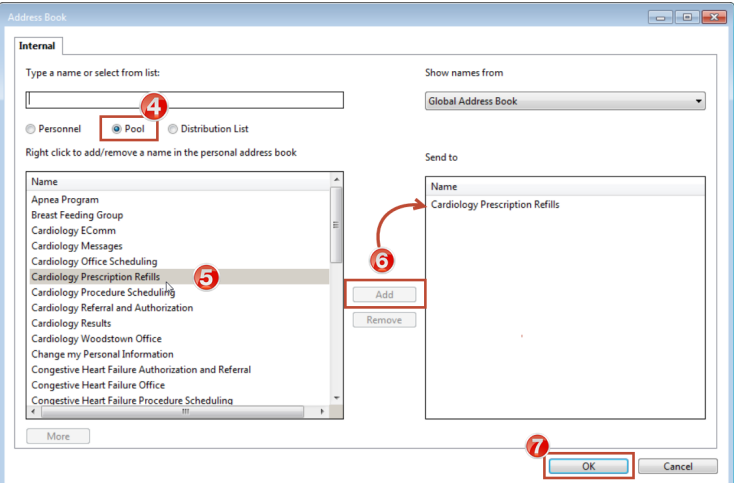

# <span id="page-10-0"></span>PowerChart Tip Sheet **O CHRISTAN**

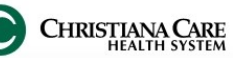

### Communication- Message Center December 2016

### **Using and Managing Pools, continued**

### **Opt into or out of a Pool**

- 1. From the Pools tab, click the **Manage button Manage ...**
- 2. Select a pool from **Available Pools**.
- 3. Click the **Opt In** button to move the pool to **Member Pools**.
- 4. Click the **Opt Out** button to remove a pool from **Member Pools**.
- 5. Click **OK** when finished.
- 6. Click **OK** in the **Commit Progress**  dialog box, which indicates the pool has been saved successfully.

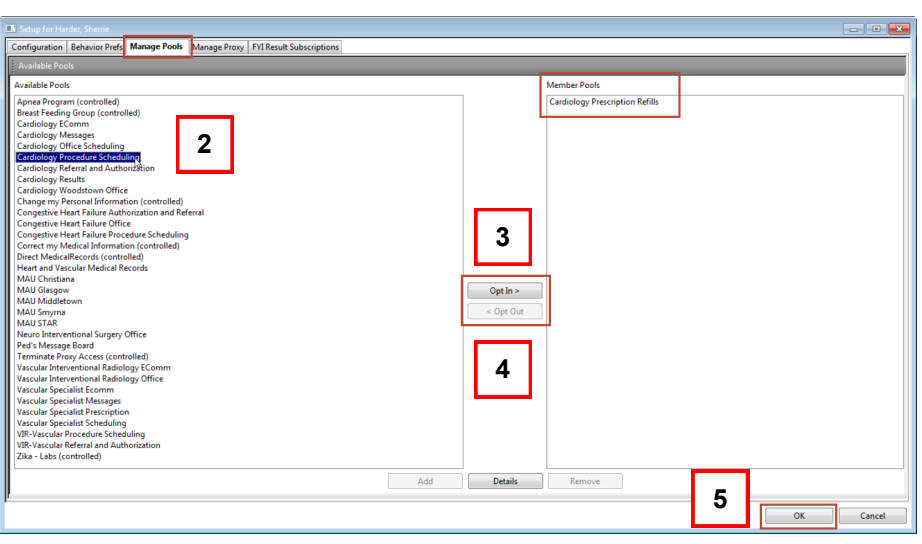

- 6. From the Pools tab, select a predefined date range from the **Display** field or click the ellipsis (…) to enter a date range from the **Search Date Range** box.
	- A. The top arrows move dates forward or backward in years.
	- B. The bottom arrows move dates forward or backward in months.
- 8. Click **OK** to close the calendar.
- 9. Double-click a message to open, view, and manage the message.

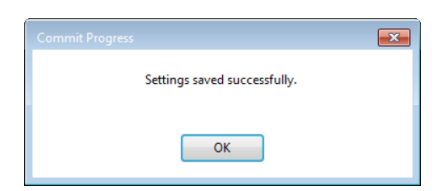

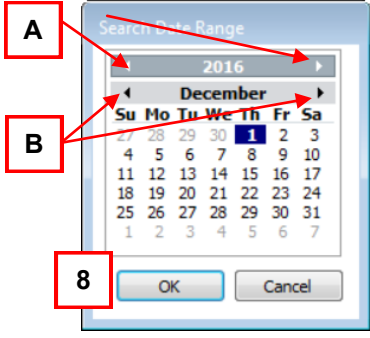